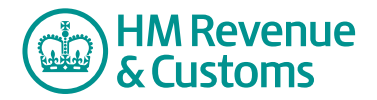

# Customer Nominated Contact

## **How to remove a Customer Member from an Organisation**

**1** Navigate to the **My eRooms** page and select **remove member from org** (A).

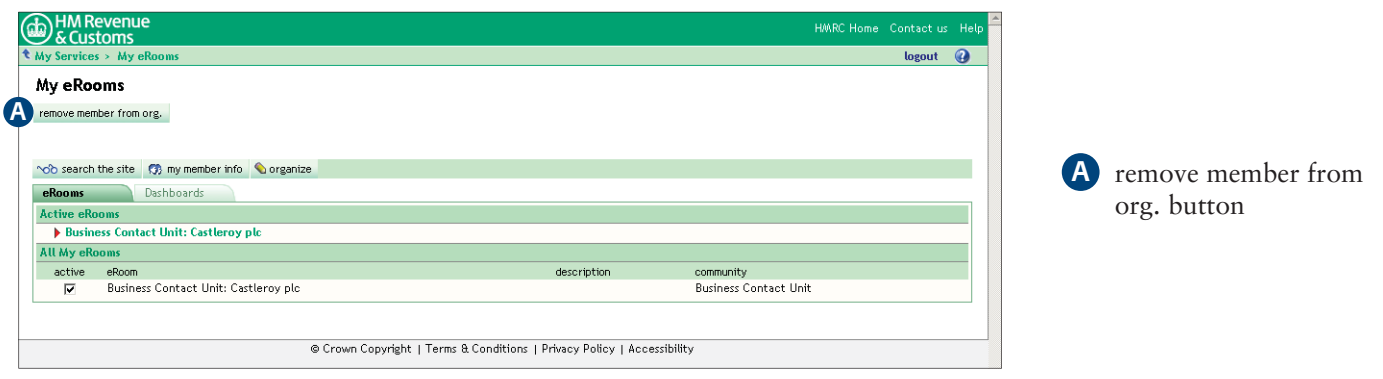

**2** Check the **checkbox(es)** (B) alongside the relevant member(s) and select **Next** (C).

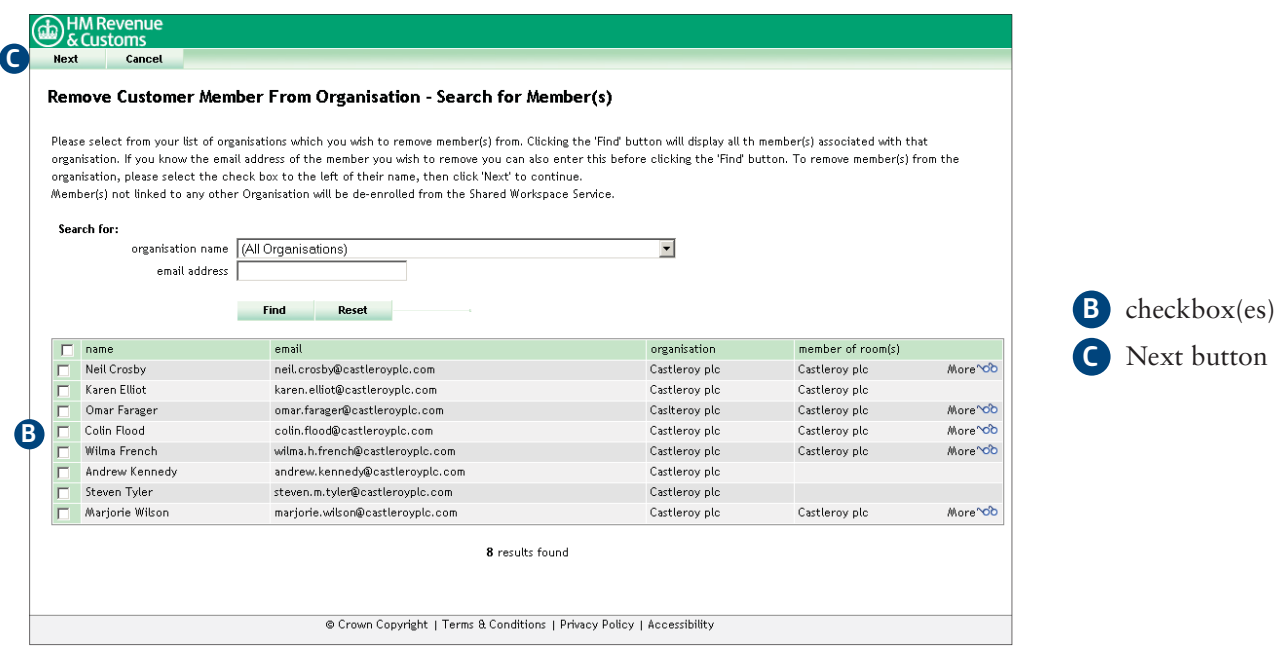

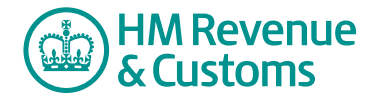

### **3a Removing a CNC**

• If the member is a CNC, select **Next** (D) to confirm you action.

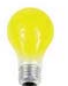

#### **IMPORTANT**

 A CNC must not remove themselves from an Organisation. It is Shared Workspace policy that every organisation must have at least two CNCs per Room.

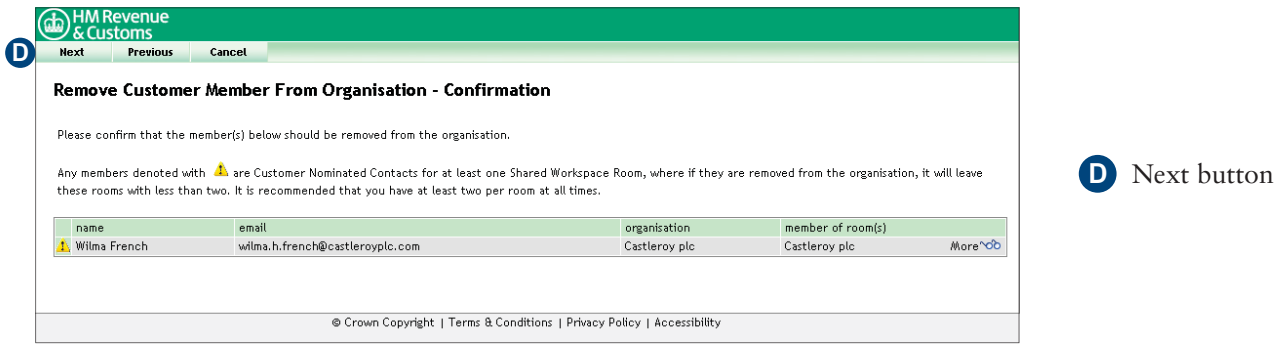

### **3b Removing a Customer member**

- The **member(s) removed** screen confirms your action.
- To complete the action select **Close** (E).

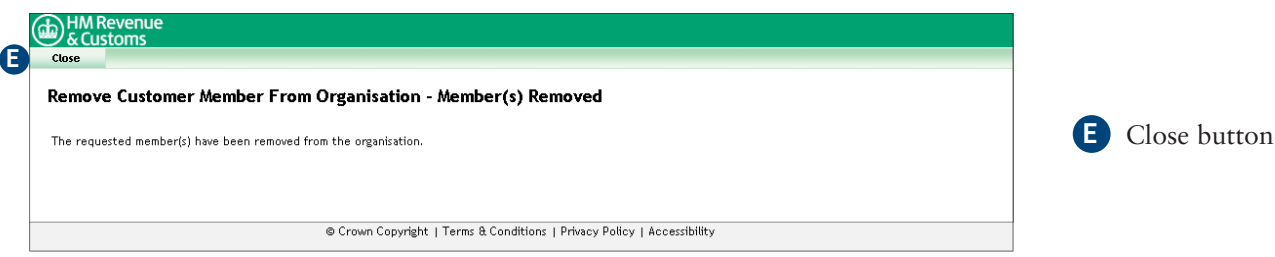